# INSTALLATION & USER Guide

Version 1.3 - June 2006

# **TT1000**

# CRIMP FORCE ANALYSER

**With TT1000R4 Software** 

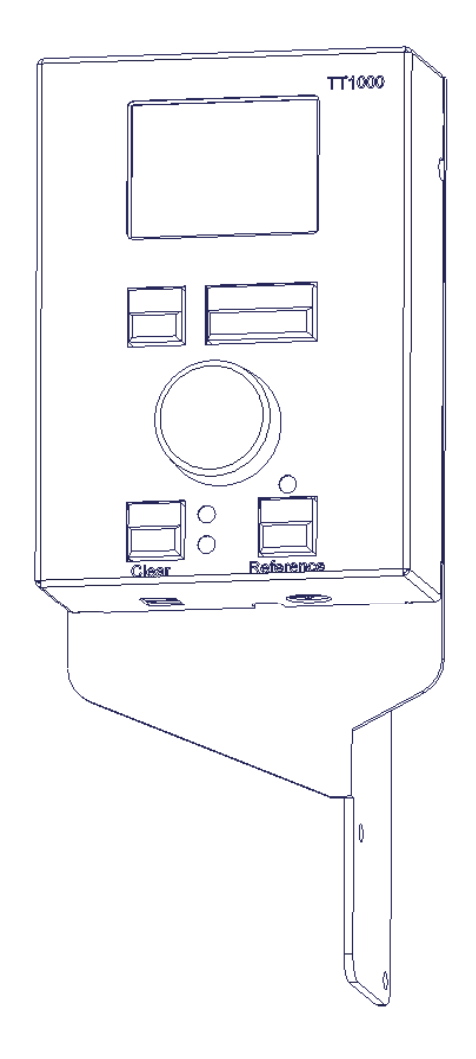

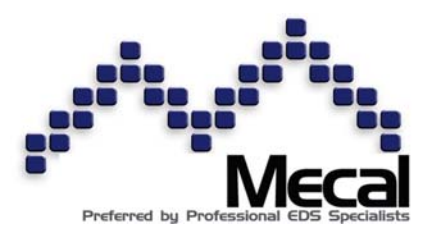

#### **Contact Details**

Mecal s.r.l Strada per Felizzano 18 15043 Fubine (AL) ITALY

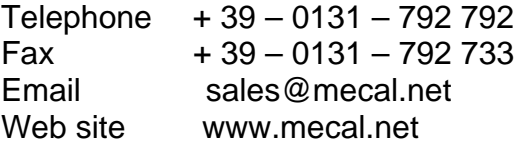

### **Copyright Notice**

Reproduction of this manual or excerpts thereof, in whatever form is not permitted without the express written consent of Mecal s.r.l

Mecal s.r.l. reserves the right to make technical changes diverging from the figures and information in this document.

Subject to change without notice

# <span id="page-2-0"></span>**Table of Contents**

**Tara** 

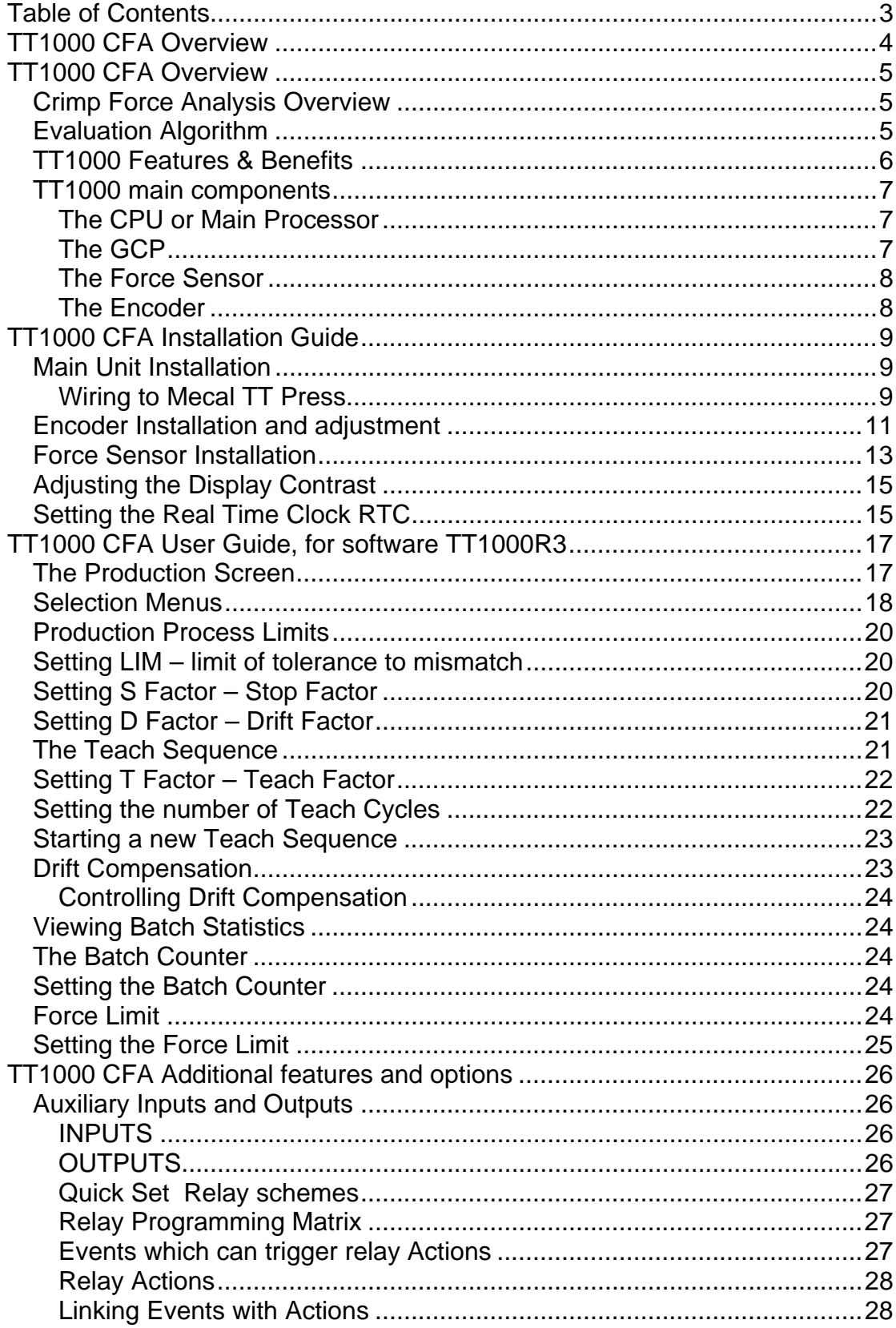

and the control of the control of the control of the control of the control of the control of the control of the

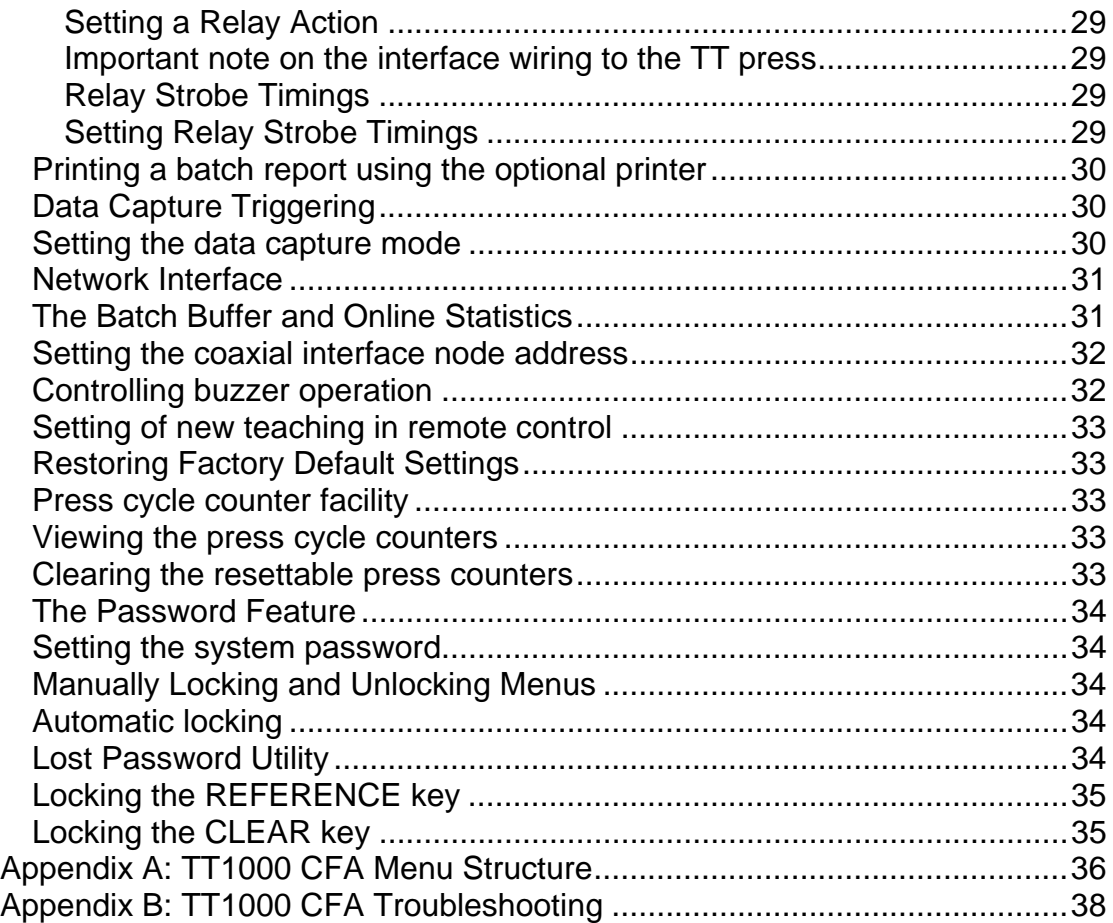

#### **About this manual**

The following symbols are used throughout the manual to highlight particular instructions or procedures. The meaning of each is given below.

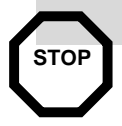

This symbol is found next to safety notes about work procedures that are potentially hazardous. Pay attention to these warnings and proceed with particular caution.

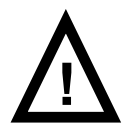

This symbol is placed next to notes about work procedures during which special care must be taken to prevent damage to the system or other associated equipment.

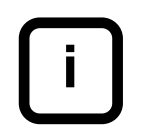

This symbol is placed next to useful tips or general information about a procedure or instruction.

# <span id="page-4-0"></span>**TT1000 CFA Overview**

# **Crimp Force Analysis Overview**

A Crimp Force Analyser or CFA is a sensitive piece of equipment for monitoring and checking the forces applied in forming a crimp terminal. In use, the CFA is first taught the force profile of known good process cycles by running a prescribed number of TEACH CYCLES. At this stage the CFA does little analysis, but stores the force profiles for later reference. These crimps can then be tested off line for quality, usually using a combination of destructive pull off and visual testing. Once the crimping quality has been checked, the CFA can then compare each subsequent crimp cycle with the reference crimp profile in order to verify the quality of the terminations produced.

This system benefits the wiring manufacturing process in two ways:-

100% testing of terminations. No production rate impact.

# **Evaluation Algorithm**

The TT1000 represents current state of the art in Crimp Force Analysis. The core technology allows the CFA to offer unprecedented levels of good/bad sorting whilst remaining easy and intuitive to use.

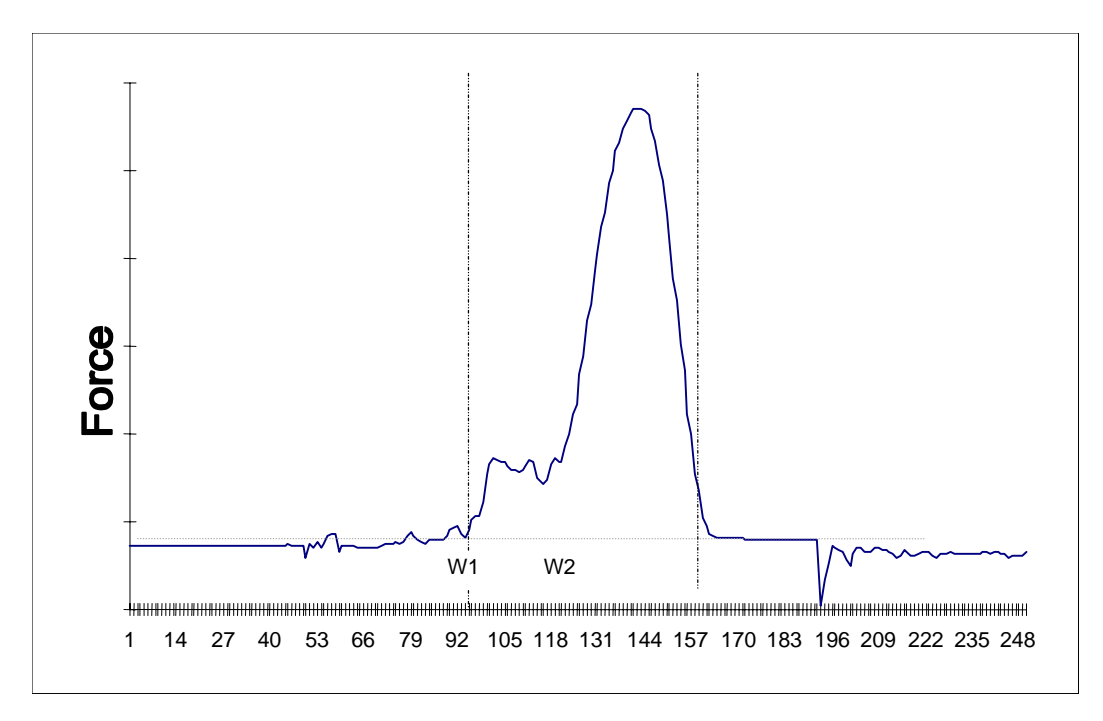

The addition of signed math analysis and results gives more information on the failure mode. This provides information to drive quality improvement schemes.

<span id="page-5-0"></span>In order that the CFA can analyse the force profile it must first be taught the force profile of a good termination. This is achieved by performing a TEACH SEQUENCE.

During this sequence the CFA records and scales the force profile and records a *STATIC* REFERENCE profile and a *DRIFTABLE* REFERENCE profile to which all subsequent crimps will be compared.

The CFA also automatically sets the evaluation range during teaching by calculating which portion of the curve should be actively evaluated The CFA compares the force profile at each point within the active portion of the curve against the STATIC REFERENCE and DRIFTABLE REFERENCE profiles recorded during the teach sequence. The mismatch between the profiles is evaluated and two metrics, the SIGNED RESULT (RSO) and the UNSIGNED RESULT (RUO) are calculated.

These values represent the mismatch between the force and reference profiles.

The RUO result is the most sensitive indicator of how closely a curve matches the reference curve.

The TT1000 makes its PASS/FAIL decisions based on the RUO result.

The RSO result is generally less sensitive but can help to indicate the type of fault encountered i.e. more or less force compared to the reference. RSO values are statistically analysed for each batch, the analysis results can be printed out if required.

The user can establish process limits during teaching and production with a single limit (LIM) and three factors :-

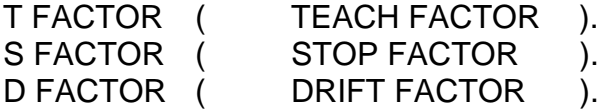

A DRIFT COMPENSATION facility is included, allowing the reference profile to gradually follow the natural process variations and track the process within reasonable limits.

# **TT1000 Features & Benefits**

The TT1000 is a second generation crimp force analyser, derived from the Circuitmaster CFA1000 range but engineered specifically for the Mecal TT benchtop press. Together they provide a highly cost effective solution to the requirement for quality monitored wire termination.

Product highlights include the following:-

- Powerful 16 bit microprocessor allows faster evaluation of more complex algorithms
- On line statistics capability including mean, stdev, cp and cpk analysis
- Graphical Control Panel (GCP) allows on line viewing of force curves aiding fault diagnostics.
- <span id="page-6-0"></span>• Operator Menus in English, German, Italian, Spanish and Portugese languages.
- Four digit alphanumeric password facility.
- Useful batch counter facility for bench top applications.
- Ram sensor developed specifically for TT press.
- Additional freely programmable I/O available.
- Non-volatile terminal batch buffer holds the RUO results of the last 1000 terminations.
- Rugged high quality enclosure.
- Software upgrades can be easily installed to the CFA in the field.

# **TT1000 main components**

The CFA consists of four main components.

### **The CPU or Main Processor**

The CPU (Central Processing Unit) contains the microprocessor and associated circuitry to capture and analyse the force profile.

The CPU also connects to the Press control circuitry, conditioning the power from it and providing a signal to disable the press when faulty crimping is detected.

In addition the CPU software can be upgraded in the field allowing algorithm developments or customer specific software to be incorporated easily and economically.

# **The GCP**

The GCP (Graphical Control Panel) provides the operator interface for set-up and adjustment. It is a generic user interface across the cfa1000 range. The GCP is designed to give cfa1000 equipment a consistent and easy to learn user interface in order that operator training costs are kept to a minimum.

For the Mecal TT press, the physical arrangement of the buttons on the CGP has been modified to provide a more compact form-factor.

The CPU and GCP are normally installed together in one single enclosure the MAIN UNIT, but in special circumstances, these parts could be physically separated.

The GCP has the following salient features:-

#### *Graphics Screen*

The LCD display screen is a 64x128 pixel text/graphics module used to display menus, scroll bars and parameter editing screens. The unit is back-lit and the contrast can be adjusted to aid viewing.

### *Control Knob*

The function of the control knob changes with the specific menu displayed. Common uses of the control knob include incrementing/decrementing parameter values and scrolling through menus.

#### <span id="page-7-0"></span>*Menu Select Keys*

The function of the menu select keys is modal, that is, it changes depending on which screen is displayed. The actual function of the keys at any time is displayed on the PROMPT LINE of the display.

#### *Pass LED*

The green pass LED is lit when a good wire is produced.

#### *Fail LED*

The red fail LED is lit when a bad wire is produced. This may be accompanied by the integral buzzer sounding if this feature has been enabled.

#### *Clear Key*

The Clear key is used to reset the CFA after a bad wire has been detected.

#### *Reference Key*

The Reference key is used to initiate a TEACH SEQUENCE.

#### *Reference LED*

The Yellow Led is lit during the TEACH SEQUENCE. During production this LED is off.

#### **The Force Sensor**

The PiezoCeramic force sensor converts the force applied by the press into an electrical signal which can be captured by the CPU. The force sensor is mounted in-line with the press ram so that all the force applied in producing the terminal is sensed and transmitted to the CPU.

#### **The Encoder**

An optical incremental shaft encoder is used to accurately determine the direction, speed and position of the press drive shaft. The CPU uses the output of this sensor to synchronise the capture of the force profile.

For the CPU to compare successive crimp cycles correctly, sampling must be consistent from cycle to cycle. Since the press speed can vary, due to heating of the motor or mains frequency fluctuations for example, an effective way of synchronising the sampling is to measure the press output shaft angle. The encoder is mounted directly on the output shaft of the press gearbox.

The unit fitted to the TT1000 can resolve 1/4 degree (15 minutes) of angular displacement.

# <span id="page-8-0"></span>**TT1000 CFA Installation Guide**

The following describes the installation of a TT1000 on a MECAL TT Benchtop press.

Installation should take roughly 10 minutes and requires the following tools:-

2mmA/F, 5mmA/F and 6mmA/F Allen Keys,Terminal screwdriver, 10mm diameter drill, small hacksaw, 10mm A/F, ½ inch or 13mm A/F, 19mm A/F spanners, torque wrench with 5mm A/F allen key head.

# **Main Unit Installation**

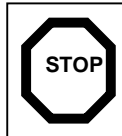

**ISOLATE:** Isolate the mains supply before carrying out this procedure.

Remove the cover from the TT press control box

and drill a 9,6 mm diameter hole, centered approximately 18mm below the top of the box and 9mm from the front face. Convert the hole to a U slot as shown in the drawing using a small hacksaw. This slot will allow wiring between the CFA and the Press.

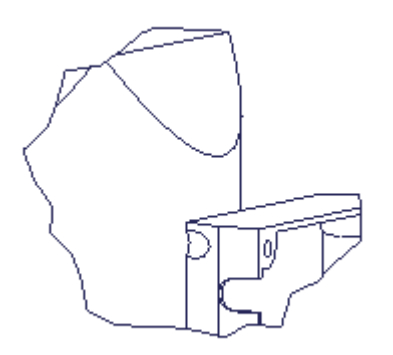

Remove the tubular terminal reel holder then unscrew and remove the reel holder bracket from the side of the press .

Refit the reel holder bracket to the press, but now using it to clamp the TT1000 main unit mounting bracket to the side of the press.

### **Wiring to Mecal TT Press**

Fit the grommet of the CFA wiring loom into the new U slot of the control box and make the wiring connections as shown at the right hand side of this diagram. Note the left hand connections should already have been made inside the CFA enclosure and are drawn for reference only.

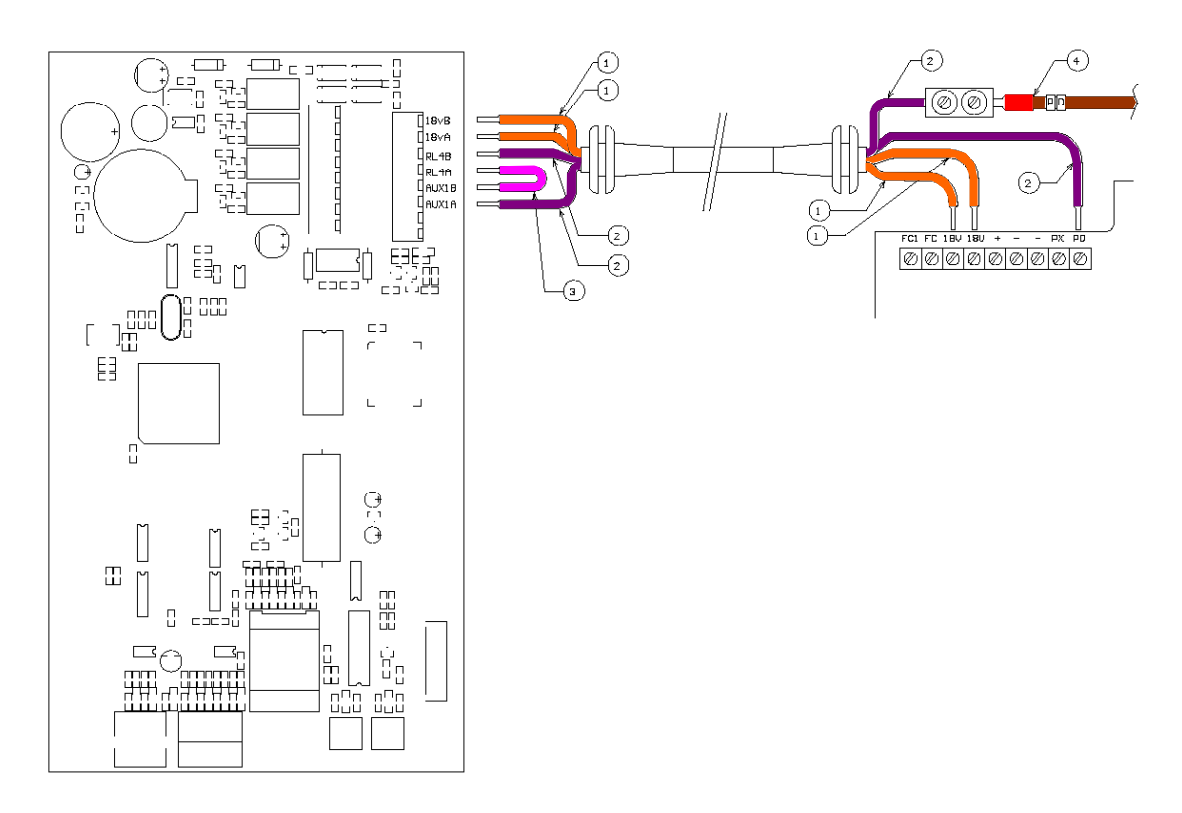

#### *Connections:*

1) Orange wiring supplies 18Vac power from the press to the CFA, polarity is not important.

Connect to terminals marked 18V inside the press control box.

2) Violet wiring allows the CFA to break into the footpedal circuit, polarity is not important.

Remove footpedal wire (4) {Brown, marked PD} from terminal PD and connect it to one of the violet wires using an inline terminal block. Connect the remaining violet wire to terminal PD.

The cover may now be refitted to the TT press control box.

#### *Additional wiring information:*

The violet wiring primarily allows the CFA to disable the footpedal circuit by opening a relay RL4 in the event of crimping errors being detected.

The CFA can also sense when the footpedal is pressed since the footpedal current is passed through an optoisolated input (AUX1) by means of a wire link  $(3)$  {Pink}.

The optoisolator input is a bi-directional type, consisting internally of two LEDs connected back-to-back.

This scheme allows for the future possibility of encoderless operation although at the time of writing this document, the sensing feature is not used.

Main unit installation is now complete

# <span id="page-10-0"></span>**Encoder Installation and adjustment**

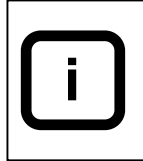

**i** Be careful, excessive force on the drive shaft can damage the encoder.

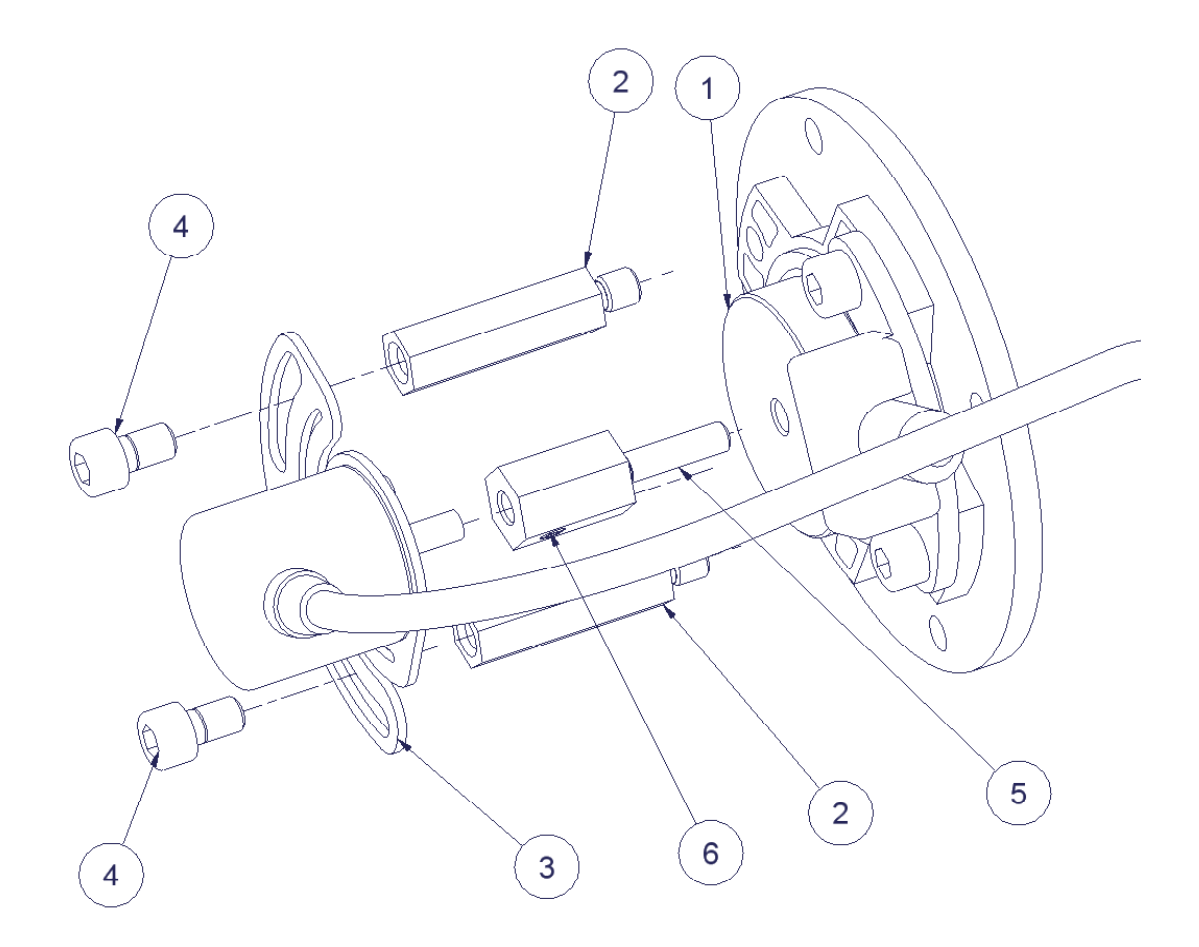

- 1. Set the press to its normal rest position, the ram should be at the top of its stroke, this is called TOP DEAD CENTRE (TDC) position.
- 2. Working at the rear of the press, note or mark the position of the cutout in the cam disc (1), the disc can rotate freely when the central screw is unfastened, the cutout must remain in the same position when the installation is complete.
- 3. Remove the central screw (not shown) from the cam disc and fit the Encoder Coupling(5) in its place. It may help if the motor handwheel supplied with the press is used to prevent the driveshaft from turning.
- 4. Fit the two spacing pillars (2) to the holes in the gearbox flange.
- 5. Power up the CFA and go to *SETUP…OPTIONS…ENCODER SETUP* .

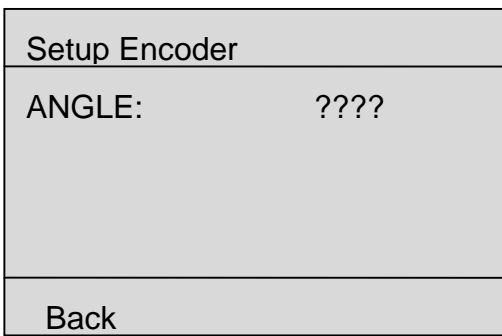

- 6. Turn the encoder shaft until numbers appear on the display.
- *7.* Turn the encoder shaft so that the Angle on the display reads *960 (+/- 10)*
- 8. Position the encoder and mounting plate(3) so that the adjustment slots are centrally aligned with the spacing pillars. Slide the encoder shaft into the central hole of the encoder coupling until the mounting plate touches the spacing pillars.
- 9. Recheck that the press is at TDC position and the angle on the display reads *960 (+/- 10)* , repeat the shaft alignment if necessary , then tighten the coupling set screw(6).
- 10. Loosely fit the cap head screws(4).
- 11. The encoder mounting plate can now be rotated slightly to finally position it close to angle 960, then finally tighten the cap head screws.
- 12. Press the *BACK* key to leave ENCODER SETUP mode
- 13. The encoder cable should be routed neatly and may be held in place with ties.

Encoder installation is now complete

# <span id="page-12-0"></span>**Force Sensor Installation**

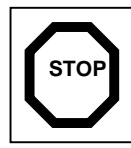

Switch off the press power and remove any application tooling from the press before carrying out this procedure. **STOP**

Note that early Mecal TT presses were designed to accept a small circular force sensor. It will be necessary to exchange the whole ram slide assembly for the later design in order to fit the later sensor.

Working at the front of the press, remove the safety cover and any applicator/tooling from the press.

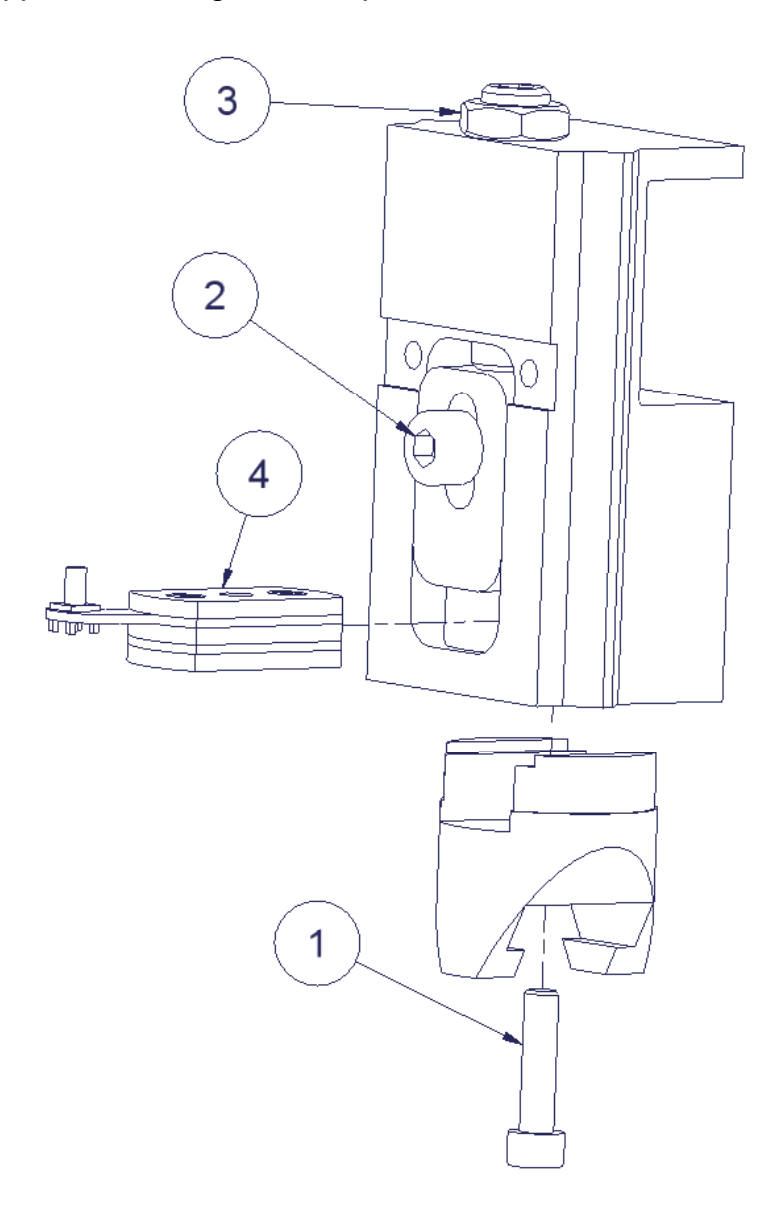

- 1. Unfasten and remove screw(1), the Ram Socket can then be removed.
- 2. Unfasten the stroke regulator locking nut(3) and fully back-off the regulator screw.
- 3. Slacken the regulator clamping screw(2). It should now be possible to slide the regulator block to the top of it's adjustment range.
- 4. Insert the force sensor(4) into the space below the regulator block then replace the ram socket and its fixing screw(1).
- 5. Tighten the fixing screw to a torque of 5Nm.
- 6. Adjust and lock the shut-height as required (the standard clearance is 135.8mm) using the regulator screw, locknut and clamping screw.
- 7. Plug the force sensor cable onto the force sensor connector and route it to the connector on the bottom face of the CFA main unit. The cable may be held in place with ties but please allow adequate service loops for flexing when the press is operated and to clear the safety covers.
- 8. Refit application tooling, adjust as necessary and replace the safety covers.

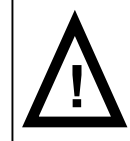

After installing of the force sensor always turn the press over by hand and check the stroke/shut height adjustment before operating the press with power ON. Failure to do so may cause damage to the press and/or tooling.

Force sensor installation is now complete

# <span id="page-14-0"></span>**Adjusting the Display Contrast**

This may be necessary if the CFA is installed in a location with an unusually high or low ambient temperature.

Power-off the CFA by switching off the press power. Hold down the **large** menu select key and power-on the CFA,. Continuing to hold down the key, adjust the contrast to the desired setting by rotating the control knob.

To save the contrast setting release the large menu select key.

Normal CFA menu operation should then resume after a short delay.

# **Setting the Real Time Clock RTC**

The RTC only needs to be set if the user wishes to use the 'Print Report' feature.

If the RTC is being used, it will need to be reset whenever the battery on the main processor board has been replaced or if the ribbon cable between the main processor and GCP has been disconnected.

To access the Time & Date set menu:-

Power-off the CFA by switching off the press power. Hold down the **small** menu select key and power-on the CFA,.

To adjust the time:-

Turn the control knob until the TIME is highlighted, then select EDIT Adjust the HOURS by rotating the control knob, select OK to save the value or QUIT to replace the old value.

Repeat the above for the MINUTES.

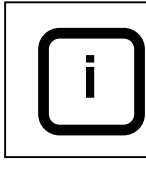

Note that the TIME must be entered in 24 hour clock format

To adjust the date:-

Turn the control knob until the DATE is highlighted, then select EDIT Adjust the DAY by rotating the control knob, select OK to save the value or QUIT to replace the old value.

Adjust the MONTH by rotating the control knob, select OK to save the value or QUIT to replace the old value.

Repeat the above for the YEAR.

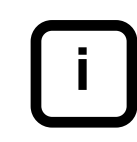

Note that the DATE must be entered in dd/mm/yy format

To complete setting of the RTC, select OK.

Normal CFA menu operation should then resume after a short delay.

# <span id="page-16-0"></span>**TT1000 CFA User Guide, for software TT1000R4**

# **The Production Screen**

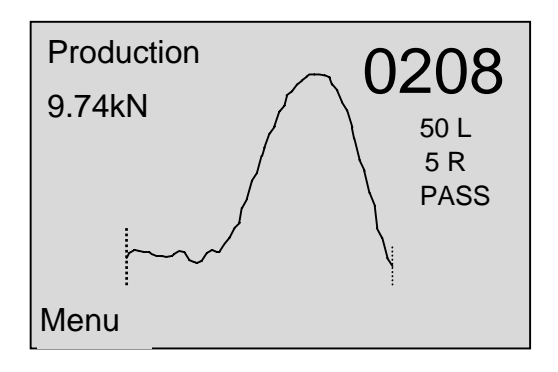

The main screen area displays the force and reference curves.

The parameters shown on the left and right hand side of the screen are as follows:-

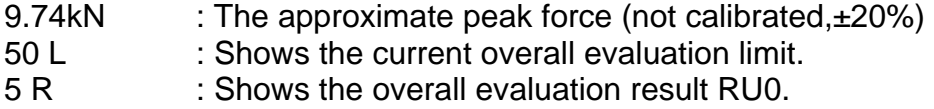

In benchtop mode, a batch counter is displayed in large digits at the top right of the screen.

#### Error Histogram

It is also possible to produce an 'error histogram' which serves to highlight and pinpoint the mismatches between the force and reference curves. The curve is divided into a number of sections according to the current *resolution.* The sign and magnitude of mismatch is evaluated within each section and a histogram of the results is displayed.

This display may help the user to diagnose the cause of a fault.

When the histogram display is active, the force and reference curves are compressed towards the top of the screen.

The vertical scale is automatically adjusted to make best use of the available screen area.

To activate the histogram or to increase its resolution, turn the control knob to the right.

To decrease the resolution or deactivate the histogram, turn the control knob to the left.

The production screen is displayed when the CFA is first switched on, this screen is usually left visible during normal use.

Pressing the MENU key from here switches to the menu system.

# <span id="page-17-0"></span>**Selection Menus**

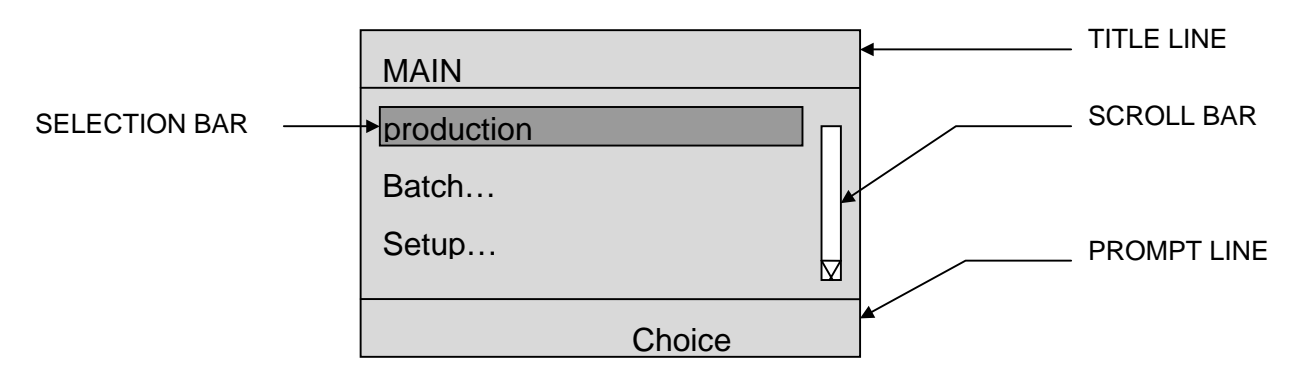

Setting of CFA parameters is achieved by way of menus. A typical menu is shown above. Although there are a number of different types of menu used on the CFA, the basic features of each are common:-

#### TITLE LINE

The title line is separated from the rest of the menu by a horizontal line. The title line shows the name of the currently active menu.

#### SELECTION BAR

The selection bar highlights the currently selected item on the menu. The GCP control knob is used to move the highlight bar to the item required. Where a selection name is followed by three dots (...), this usually indicates that selecting this item will cause a submenu to appear.

#### SCROLL BAR

The menu scroll bar is displayed if there are more items in the menu than those currently displayed. In the menu above, the bottom arrow shows that more items exist further down the menu. To access these items the user moves the highlight bar down towards the bottom of the menu, using the control knob. When the last visible selection is highlighted, further movement of the highlight bar causes the menu to SCROLL UP. The menu now looks as follows:-

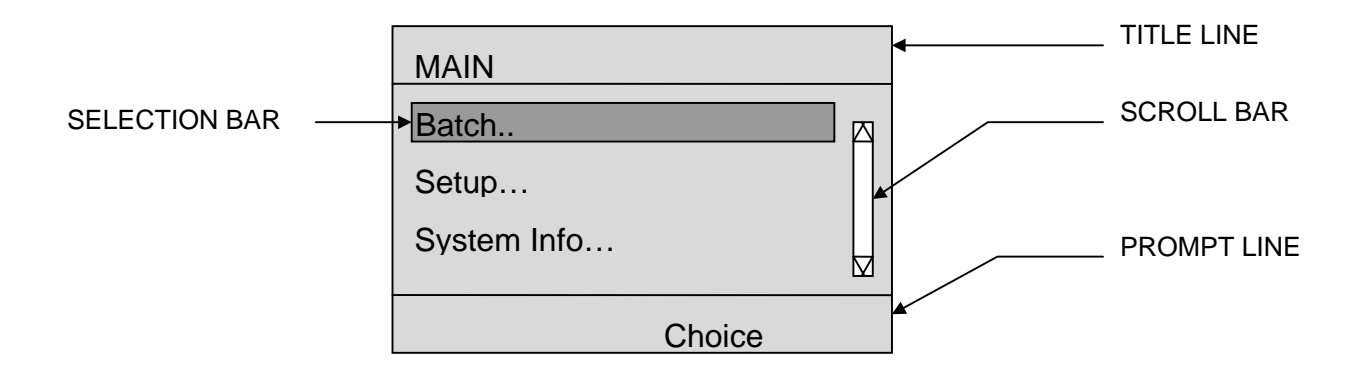

The Scroll bar now shows that there are items above and below the items currently displayed.

#### PROMPT LINE

The prompt line displays at any point in time the exact function of the MENU

#### SELECT KEYS.

The user can jump quickly back to the production screen from most selection menu screens by pressing and holding down the small menu select key.

# <span id="page-19-0"></span>**Production Process Limits**

During production the user has one limit and two factors which specify the process limits:-

LIM – LIMIT of tolerance to mismatch

This limit is used by the TT1000 along with user factors (see below) to calculate all the other limit types. LIM is the basic error tolerance. The difference between the current force profile and the DRIFTABLE REFERENCE is evaluated against LIM.

S FACTOR - STOP FACTOR

This factor is used to determine the STOP LIMIT as a multiple of the LIM value.

A mismatch error higher than the STOP limit might be used, for example, to stop automated production in order to investigate and clear the problem before tooling damage could occur.

The difference between the current force profile and the DRIFTABLE REFERENCE is evaluated against the STOP LIMIT.

#### D FACTOR - DRIFT FACTOR

This factor is used to determine the DRIFT LIMIT as a multiple of the LIM value.

The difference between the current force profile and the STATIC REFERENCE is evaluated against the DRIFT LIMIT.

It therefore effectively limits the allowable process drift through the DRIFT COMPENSATION facility.

# **Setting LIM – limit of tolerance to mismatch**

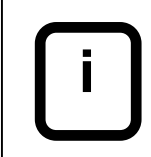

LIM sets the tolerance at which the terminal is deemed BAD. The PROD BAD relay event is generated.

The limit of tolerance to mismatch, LIM, is located in submenu: *SETUP… LIMITS … LIM*

# **Setting S Factor – Stop Factor**

<span id="page-20-0"></span>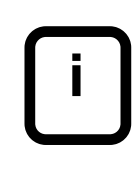

**i** The STOP LIMIT LIM x S Factor sets the tolerance at which the machine should be stopped. The PROD STOP relay event is generated.

The Stop Factor parameter, S is located in submenu: SETUP… LIMITS … S FACTOR

# **Setting D Factor – Drift Factor**

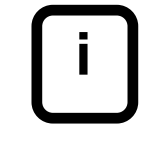

**i** The DRIFT STOP LIMIT LIM x D Factor sets the tolerance at which the machine should be stopped due to excessive process drift. The PROD STOP relay event is generated.

The Drift Factor parameter, D is located in submenu: *SETUP… LIMITS … D FACTOR* 

# **The Teach Sequence**

A CFA can be thought of as a repeatability monitor, it has no way of inherently knowing what force profile constitutes a good termination.

The CFA must therefore be taught what a good crimp force profile looks like, this is the primary reason for the teach sequence.

The force curve must be scaled to fit the CFAs input range to maintain resolution and accuracy over widely differing applications.

The teach sequence is a procedure that must be carried out when first setting up the CFA for a particular application, or when wire or terminals are changed.

It consists of a user selectable number of cycles (Odd 3-19) from which the CFA can scale and store its reference force curve.

On the first teach cycle the CFA captures the force curve with its input amplifiers set for the largest possible crimp force the unit is able to cope with. This allows the unit to gauge the force applied relative to its maximum. The CFA then calculates how much to scale the input signal, to give best resolution and accuracy.

Having set its AGC (Automatic Gain Control) circuit, on the second teach cycle, the CFA stores the force profile, first checking that the curve has been scaled correctly. Thus an initial STATIC REFERENCE profile has been recorded. The Evaluation range is also calculated at this time.

<span id="page-21-0"></span>Subsequent teach cycles are used to produce an *average* of the stored references in order that the reference to be used for production analysis closely represents the average of the crimps which were seen in the teach sequence.

Analysis is performed on these cycles against the initial STATIC REFERENCE curve with the T FACTOR and LIM being the relevant user editable parameters.

At the end of teaching, the averaged STATIC REFERENCE is copied into the DRIFTABLE REFERENCE , both reference profiles are used during production.

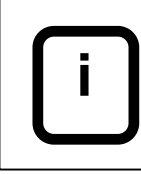

If during the teach sequence a result produced is in excess of the TEACH<br>
LIMIT T FACTOR x LIM, the teach sequence will restart automatically.

# **Setting T Factor – Teach Factor**

The Teach Factor parameter, T is located in submenu: *SETUP… LIMITS … T FACTOR* 

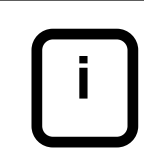

**i** The TEACH STOP LIMIT LIM x T Factor sets the tolerance at which the machine should be stopped due to failure during the teach sequence. The TEACH STOP relay event is generated.

# **Setting the number of Teach Cycles**

The user can select the number of teach cycles the CFA will perform by editing the TEACH CYCLES parameter.

Odd values between 3 (Default) and 19 are valid.

The Number of teach cycles parameter, is located in submenu: *SETUP… ANALYSIS … TEACH CYCLES*

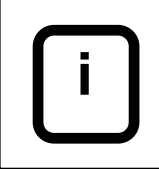

It is recommended that 3 or 5 teach cycles be set for a manual benchtop installation.

# <span id="page-22-0"></span>**Starting a new Teach Sequence**

A new teach sequence should be started whenever the crimping process has been adjusted or changed in some way.

Press the REFERENCE key on the GCP.

A confirmation screen will be displayed on the display screen.

Accept this screen by pressing the right hand menu select key.

The yellow REFERENCE LED will now be lit indicating that the CFA is in TEACH mode. After the teach sequence has finished the REFERENCE LED will go out indicating PRODUCTION mode.

# **Drift Compensation**

A process under control will exhibit fluctuations due to *common causes* within the manufacturing process. These common causes include tolerances of wire cross section, terminals and limits of reproducibility of the press and tooling. This slow common cause drift is normal within any production process. *Special cause* is fast changing drift in a process, caused by a malfunction of

the process or process equipment.

Ideally a process monitoring device should be insensitive to common cause drift within the process and sensitive to special cause drift.

The drift compensation facility on the CFA is included to allow the reference profile to follow this slow common cause fluctuation.

The DRIFT RESULT is the result of evaluating the force profile with the STATIC REFERENCE recorded during the teach sequence. It therefore is a measure of the total process drift since the initial teach sequence.

By setting the DRIFT LIMIT  $(= LIM \times D$  Factor), we control the maximum allowable process drift.

The RUO and RSO are the results of evaluating the force profile with the DRIFTABLE REFERENCE.

After the last teach cycle, the DRIFTABLE REFERENCE is formed by copying the STATIC REFERENCE, which is a mathematical average of all the terminals in the teach sequence, and thus at this point in time the DRIFTABLE REFERENCE is the same as the STATIC REFERENCE.

DRIFT COMPENSATION allows the DRIFTABLE REFERENCE to follow the process and operates as follows:-

If a crimping operation results in a PASS result, the DRIFTABLE REFERENCE is allowed to creep by one step closer to the force curve at each point of the curve.

If a crimping operation results in a BAD (or STOP) result, the DRIFTABLE REFERENCE is held fixed.

Since the force profile is compared also to the STATIC REFERENCE, the DRIFT LIMIT acts as a total process drift limit.

DRIFT COMPENSATION therefore allows the CFA to follow slow changing variations due to common causes yet still maintain sensitivity to detect process special causes.

### <span id="page-23-0"></span>**Controlling Drift Compensation**

The Drift Compensation setting is located in submenu: *SETUP… ANALYSIS … DRIFT COMP.*

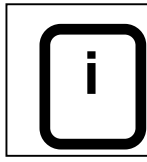

It is recommended that the Drift Compensation feature always be enabled (default setting) during normal use. It should be disabled it if the CFA is being tested or demonstrated by the deliberate introduction of crimping faults such as missing wire strands.

## **Viewing Batch Statistics**

A statistical analysis of the RSO values for all crimps in the batch can be viewed in submenu:

*SYSTEM INFO … STATISTICS …* 

# **The Batch Counter**

The batch counter facility is particularly useful for bench top applications. In such applications, an operator is often required to produce batches of a certain number of wires.

This facility eases this task by counting the number of good and bad wires produced and automatically deducting the GOOD WIRE COUNT from a user entered TARGET batch size.

The unit also displays a TO DO count which is the number of wires in the batch still to be made.

An end of batch EVENT is triggered when the TO DO count reaches zero.

### **Setting the Batch Counter**

To setup a new batch:-

The desired Batch Size parameter, *TARGET* is located in submenu: *BATCH… TARGET*

The batch count may be cleared at any time from the submenu: *BATCH… <RESET>*

When the batch is completed, an end of batch relay EVENT is triggered.

This event can cause a user specifiable ACTION on any one of the 4 relays, for example to switch on an indicator or annunciator.

# **Force Limit**

The force limit cannot stop the press instantaneously, do not rely on it to protect against damage due to faulty mechanical set-up.

<span id="page-24-0"></span>The CFA can impose a limit on the maximum crimping force, this can help to protect the press against accidentally exceeding its rating. If the peak force exceeds the limit, the FORCE LIMIT relay EVENT is generated.

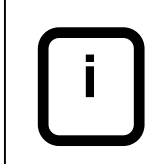

The FORCE LIMIT event may occur in conjuntion with a PASS event. However the FORCE LIMIT event will occur later.

# **Setting the Force Limit**

The Force Limit parameter, is located in submenu: *SETUP… LIMITS … FORCE LIMIT(kN)*

More information on setting up relay actions is available in a later section on relays.

# <span id="page-25-0"></span>**TT1000 CFA Additional features and options**

# **Auxiliary Inputs and Outputs**

The CFA has two input opto-isolators and four output relays on the CPU board. The TT1000 is supplied with pre-installed wiring suitable for connection and interface with the Mecal TT press.

It is possible to implement interfaces to other equipment. In many cases it will then be necessary to make additional connections to the the interface terminal blocks on the CPU board.

#### **INPUTS**

There is one opto-isolated 20mA current sensing input (AUX1), **reserved on the TT1000 for footpedal sensing** .

There is also one free 24v non polarised opto-isolated input line (AUX2).

Signal changes at these inputs generate EVENTs There are four events available from these input lines:-

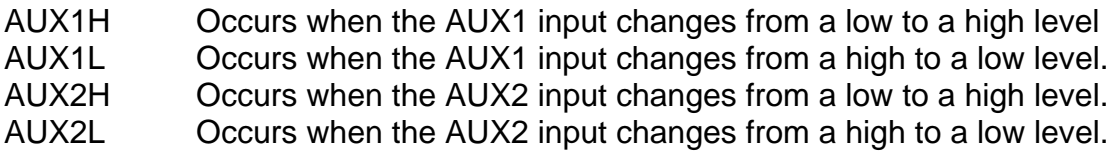

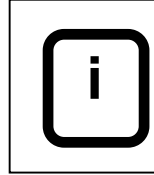

In the above, HIGH means current is flowing through the isolator's input terminals, the actual polarity of the applied voltage is not important

# **OUTPUTS**

The TT1000 has four relay outputs for signalling or load switching. The relay outputs are rated at 124Vac, 1mA to 1A.

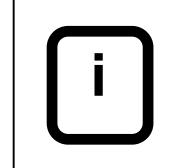

If it is required to switch higher currents or Inductive loads, the relay should be used to drive a more suitable relay for the particular application.

The relays are EVENT driven, that is one of 5 specific user programmable ACTIONS can be performed by the relay in response to a given CFA EVENT. Custom user programming can be achieved using the RELAY MATRIX screen.

These features allow custom signalling interfaces to be implemented.

Relays 1 to 3 are free for custom use.

<span id="page-26-0"></span>Relay 4, **reserved on the TT1000 for disabling the footpedal circuit** in the event of crimping errors being detected. The operator can acknowledge the fault and re-enable the footpedal.

#### **Quick Set Relay schemes**

The actions of relays 1&2 in particular can be preset in a number of signalling schemes.

Some of these schemes are intended for interfacing to automatic machines.

#### *Relay Quick Set*

Relay Quick-Set programming , is located in submenu: *SETUP… RELAYS … QUICK SET*

If the Relay mode is quickset to BenchTop mode (the default setting for TT1000), some other features become active as follows:-

The batch count is displayed in the top right hand corner of the PRODUCTION SCREEN display in large numbers for the convenience of the operator. It may be reset from this menu by holding down the MENU key until a confirmation message is displayed. Pressing the CONFIRM key at this point clears the batch counters, pressing BACK will leave the batch counters unchanged.

When an error EVENT occurs the buzzer will sound, and the corresponding BAD or STOP relay ACTION will be performed. Pressing the CLEAR key at this point will clear the error condition by silencing the buzzer and causing the OP RESTART relay ACTION to be performed.

#### **Relay Programming Matrix**

In some applications, customising of relay behaviour may be desired. The relay matrix allows EVENTS to trigger ACTIONS by any of the four relays.

#### **Events which can trigger relay Actions**

In the CFA recognises many event types, listed below:-

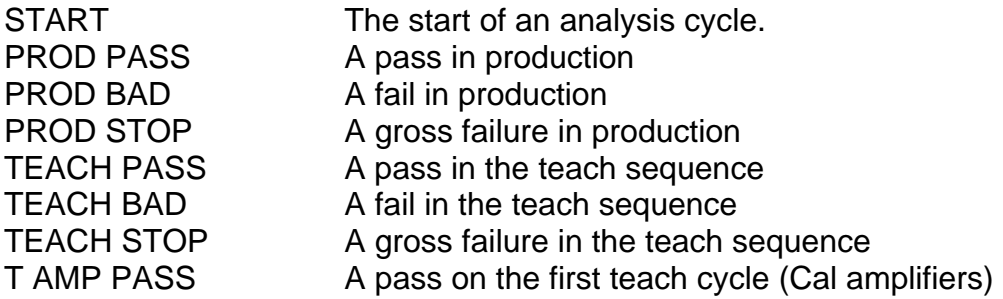

<span id="page-27-0"></span>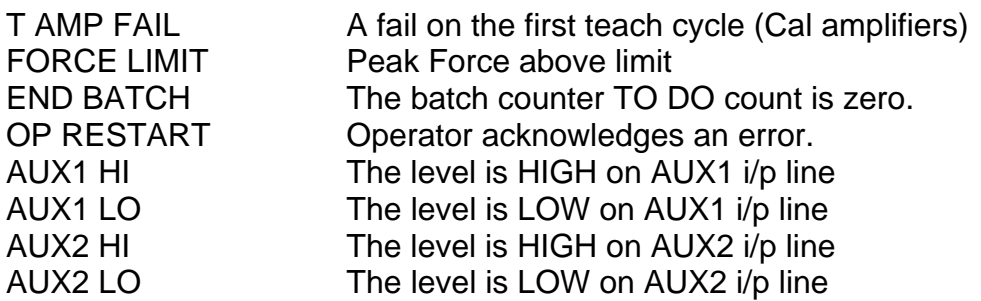

#### **Relay Actions**

There are five possible relay actions:-

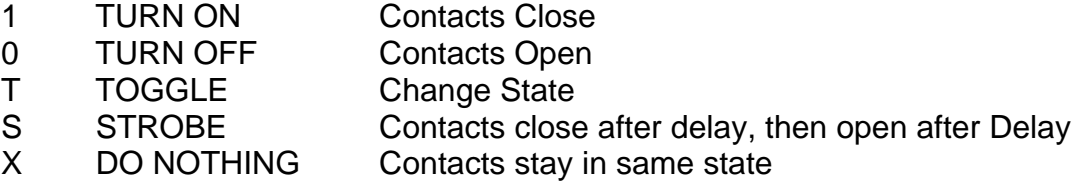

#### **Linking Events with Actions**

The relay matrix lists all the available events against the available relays. By editing the actions user specific relay actions may be easily accomplished.

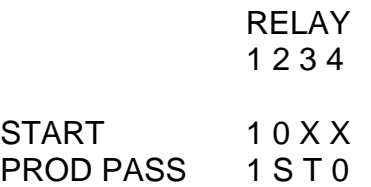

Two typical lines from a matrix screen are shown above. On the left are the EVENTS (START and PROD PASS).

The four columns to the right labelled 1-4 specify the relay numbers.

Notice that for each of the EVENTS (ROWS) there is a corresponding ACTION (1,0,S,T,X) specific to each relay (COLUMNS).

The example above specifies that:-

On START of cycle RELAY1 Closes, RELAY2 Opens, RELAYS 3&4 Do Nothing.

On PROD PASS RELAY1 Closes, RELAY2 Strobes, RELAY3 Toggles and Relay 4 Opens.

<span id="page-28-0"></span>By specifying ACTIONS for each of the EVENTS the user can easily customise the function of any or all of the relays.

#### **Setting a Relay Action**

Relay ACTIONS can be specified in submenu: *SETUP… RELAYS … MATRIX*

With the control knob select the required relay and press CHOICE. Again using the control knob select the required ACTION and press CHOICE. Press BACK once to select another relay or twice to select another event. Press BACK again to select another event.

#### **Important note on the interface wiring to the TT press**

*The TT1000 CFA normally leaves the factory with AUX1 pre-wired in series with Relay4 ready for break-in connection to the footpedal circuit. AUX1 can detect when the footpedal has been operated and Relay4 can disable the footpedal from operating the press. Please bear this in mind when reprogramming AUX1H or AUX1L events or RL4 actions.* 

#### **Relay Strobe Timings**

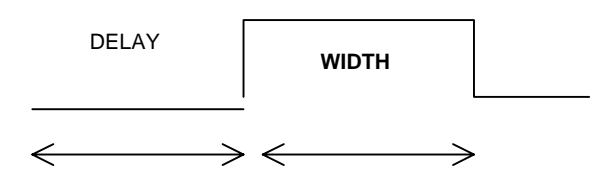

When a strobe action is specified for a relay, the relay timing is governed by the settings in the STROBE TIMING menu. The two editable parameters are shown pictorially above.

Strobing is often used in the interface to an automatic machine, the CFA result may be set on one relay and after a delay to allow that relay to settle, the result is strobed to the machine using a second relay.

The DELAY is the delay before the relay contacts close specified in mS (milliseconds)

The WIDTH is the delay after the relay contacts close before they open again specified in mS (milliseconds).

#### **Setting Relay Strobe Timings**

Relay timing parameters for STROBE EVENTS can be specified in submenu: *SETUP… RELAYS … TIMING*

# <span id="page-29-0"></span>**Printing a batch report using the optional printer**

A thermal printer can be connected. This allows a hardcopy batch report to be obtained, listing the following information.

Current Time and Date Batch Start Time and Date Current CFA settings Batch statistics

The system currently supports the Seiko DPU-414 thermal printer.

A batch report can be printed at any time form submenu: *SYSTEM INFO… PRINT REPORT*

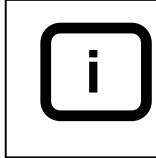

Make sure that the printer is powered up, on-line and connected to the printer socket with the lead supplied.

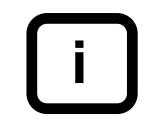

If a printer is connected, a batch report will automatically be printed when the batch counters are reset.

# **Data Capture Triggering**

The CFA can operate in two data capture modes:-

*Encoder trigger mode* This is the normal mode, an encoder triggers and synchronizes data capture.

*Time triggering Mode* A software timer controls data capture. Data collection is initiated by a trigger sensor (a simple switch) in place of the encoder. This method might be used when it is impossible to attach an encoder to the press.

# **Setting the data capture mode**

The capture mode can be specified in submenu: *SETUP… OPTIONS … CAPTURE MODE…TRIGGER*

If TRIGGER is set to TIME, It may be necessary to adjust the RPM parameter to suit the press motor/gearbox combination.

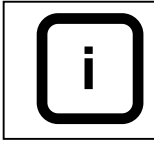

The RPM figure associated with this menu is used only in the TIME trigger mode. If operating in the time trigger mode enter the press output shaft speed. This is simply the motor speed RPM / gearbox reduction ratio.

### <span id="page-30-0"></span>**Network Interface**

The CFA can communicate with a central PC over a proprietary coaxial network.

Networking offers the following possibilities:-

Allows remote setup of parameters and options by machine or remote PC. Allows downloading ,viewing and storage of batch information, force and reference profiles.

Allows data from benchtop applications to be included in auto data collating/networking schemes.

# **The Batch Buffer and Online Statistics**

The CFA is capable of calculating process statistics online, based upon the contents of the batch buffer. The process parameters and capability metrics that are available online are discussed below.

The CFA incorporates a non-volatile ring buffer called the BATCH BUFFER which stores the last 1000 good crimp results (RUO).

Remote access to the batch buffer is achieved via a coaxial interface. This allows for data collating and off-line analysis.

Process Mean

The CFA calculates the Mean of the RU0 values. Process Standard Deviation

The CFA calculates this process parameter according to the following formula:-

$$
\sigma = \frac{1}{n^2} \sqrt{n \sum x^2 - (\sum x)^2}
$$

where: n= the number of items  $x=$  the value of each item

Process Capability Parameter - Cpk

The CFA calculates this process parameter according to the following formula:-

<span id="page-31-0"></span> $Cpk = \frac{BadLimit - \sum_{PassCount}}{3\sigma}$ 

*Where BadLimit* = LIM

#### Process Capability Parameter Cp

The CFA calculates this process parameter according to the following formula:-

.  $Cp=\frac{2*BadLimit}{6\sigma}$ 

Where *Badl imit* = LIM

In addition to the above calculations, the CFA also calculates

Min and Max result values Total number of crimps in the BATCHBUFFER Total number of GOOD crimps Total number of BAD crimps % of GOOD and BAD crimps

# **Setting the coaxial interface node address**

Each CFA connected to a coaxial interface network must be uniquely identified by its coaxial interface NODE ID.

This can be specified in submenu: *SETUP… COMMS … NODE ID* 

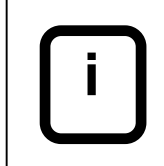

**i address 0 is the NETWORK MASTER (PC or MACHINE) address and address 255 is a reserved broadcast address and therefore cannot be set** for a CFA.

# **Controlling buzzer operation**

The buzzer can be used to provide an audible warning of a bad termination. Buzzer operation may be enabled or disabled through the OPTIONS menu.

This can be done in submenu: *SETUP… OPTIONS … BUZZER* 

## <span id="page-32-0"></span>**Setting of new teaching in remote control**

The teaching cycle can be started in remote control by an external input on the electronic board of the crimp force analyser, called IN2A/IN2B.

This can be set in the following sub-menu: *SETUP… OPTIONS … In2=Ref* 

# **Restoring Factory Default Settings**

New users often want to experiment with the effect of changing various parameters. It is useful to have a way to return all the settings to their default states.

This can be done in submenu: *SETUP… OPTIONS … SET DEFAULTS* 

### **Press cycle counter facility**

The CFA incorporates counters for logging the number of press cycles and the total 'impulse' applied to the press (sum of peak force for all cycles) The counts may be used to schedule preventive maintenance such as lubrication for example.

Two facilities are provided :-

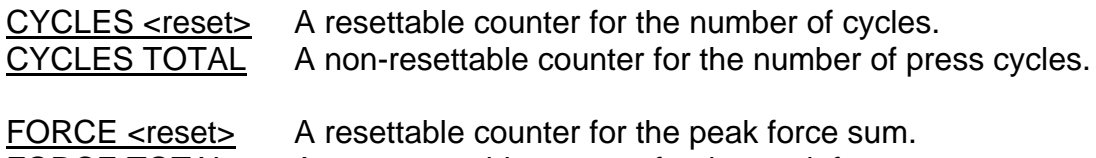

FORCE TOTAL A non-resettable counter for the peak force sum.

### **Viewing the press cycle counters**

The counters are located in submenu: *SYSTEM INFO… COUNTERS …* 

The counts may be displayed as a number followed by: K ( kilo, x 10E3) M ( mega, x 10E6) G ( giga, x 10E9)

#### **Clearing the resettable press counters**

To clear the resettable counters:-

Move the highlight bar over the resettable item and press CHOICE. This will bring up a final confirmation screen.

# <span id="page-33-0"></span>**The Password Feature**

Parameter editing on the TT1000 is quick and easy using the GCP menu. It is a common requirement however, to restrict editing access to basic parameters within a unit.

In recognition of this fact the TT1000 has a password facility which allows the production engineering staff to prevent unauthorised personnel from gaining access to menus which allow editing of such parameters.

### **Setting the system password**

The system password is any four character alpha-numeric string.

Password setup is located in submenu: *SETUP… PASSWORD …CHANGE PASSWORD* 

Use the control knob to select the required alphanumeric and press ENTER. Repeat for all the characters in the required password. Press ESC to leave character editing mode and set the password.

# **Manually Locking and Unlocking Menus**

Password locking and unlocking can be achieved in submenu: *SETUP… PASSWORD …LOCK MENUS* (if the CFA is unlocked*) Or SETUP… PASSWORD …UNLOCK MENUS* (if the CFA is locked)

*LOCK MENUS* has a confirmation screen, *UNLOCK MENUS* requires the user to enter the correct system password.

# **Automatic locking**

If a system password other than the default '\*\*\*\*' has been set, the CFA always powers up in the locked state.

To disable this feature, reset the system password to the default:

- 1. Manually unlock the CFA.
- 2. Reset the system password to '\*\*\*\*' (in *SETUP… PASSWORD …CHANGE PASSWORD* , press ENTER 4 times )

# **Lost Password Utility**

If the system password has been lost or forgotten, there is no way for the user to regain access to the locked menus.

In these circumstances, a MASTER PASSWORD can be used to unlock the system.

- 1. Go to submenu:*SYSTEM INFO… S/W VERSION …SERVICE:* Note the 4 digit number
- 2. The manufacturer can generate an 'unlock code' using this service number.
- 3. Follow the procedure for UNLOCKING MENUS and enter the unlock code as the system password. The CFA should now be unlocked.
- 4. Immediately, set a new system password.

<span id="page-34-0"></span>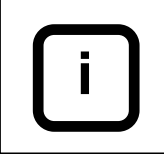

**i** Do not operate the press while performing this procedure since the service number changes each time the press is operated.

# **Locking the REFERENCE key**

The "teach" procedure that is enabled by pressing the REFERENCE key, can be locked through the system password. The setup of this option can be found on the submenu: SETUP… PASSWORD… REF LOCKING

# **Locking the CLEAR key**

The CLEAR key that is normally used to reset the CFA after that a bad crimp is performed, can be locked through the system password. The setup of this option can be found on the submenu: SETUP… PASSWORD… CLR LOCKING

# <span id="page-35-0"></span>**Appendix A: TT1000 CFA Menu Structure**

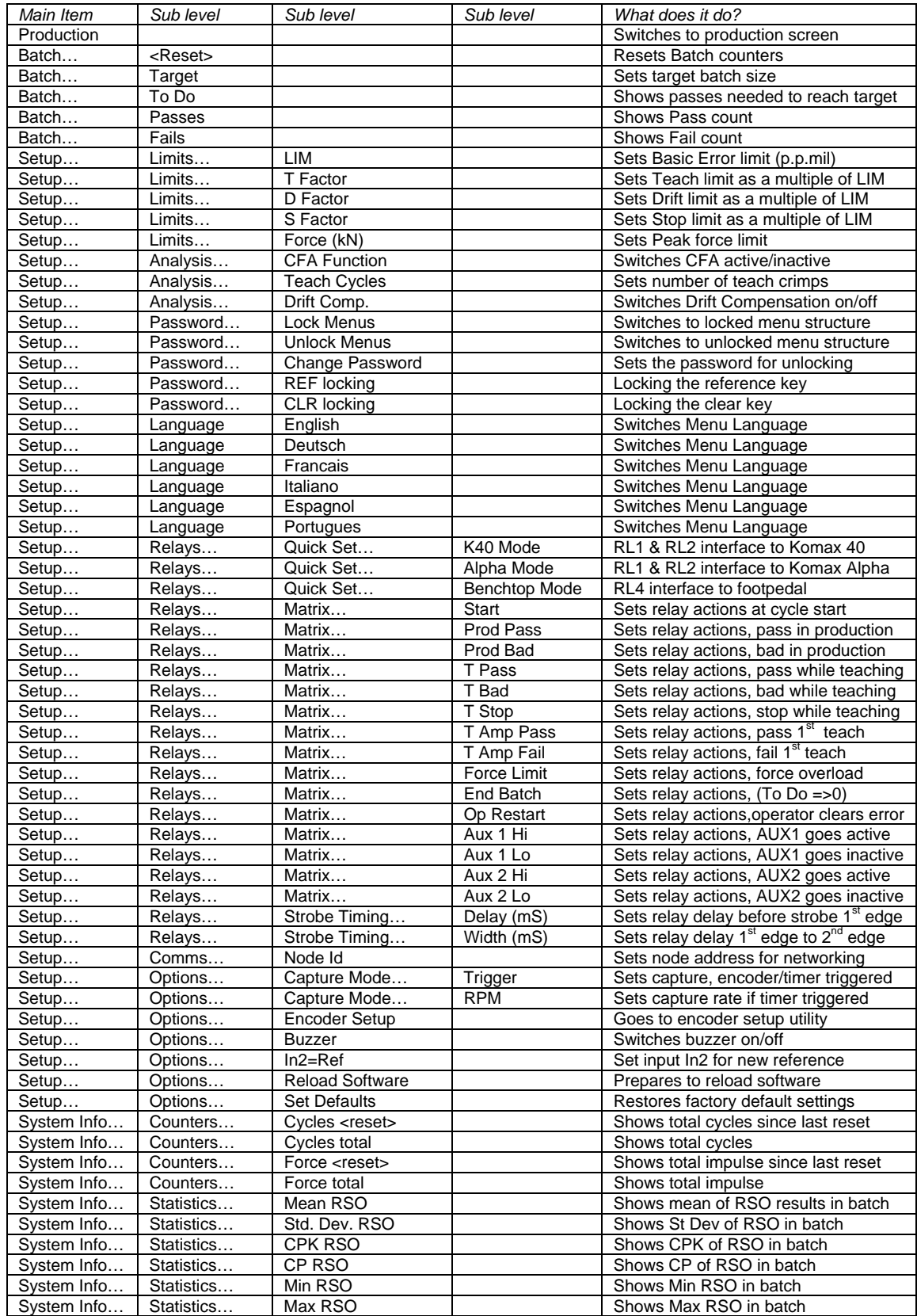

**COL** 

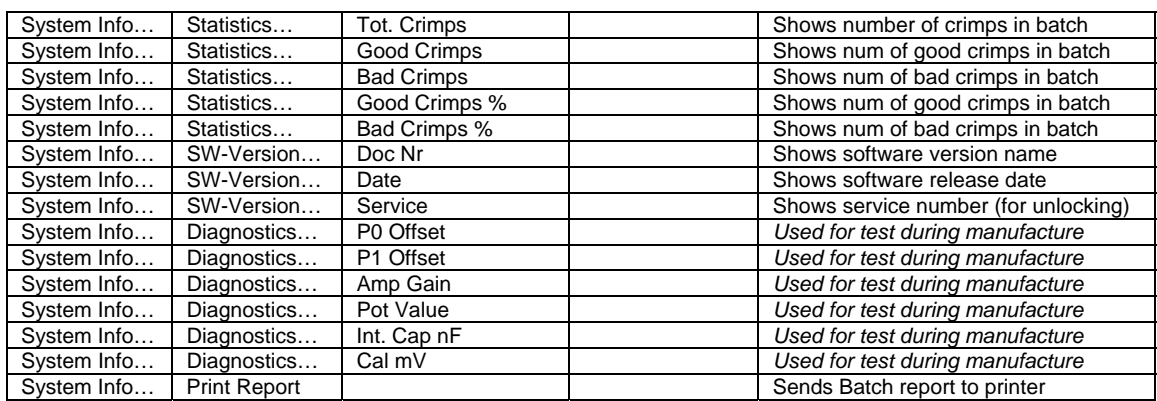

T.

**College** 

# <span id="page-37-0"></span>**Appendix B: TT1000 CFA Troubleshooting**

#### *CFA intermittently fails good terminals.*

This problem is often caused by the encoder slipping. Go through the encoder setup procedure and check the readings at the end of each press cycle. If the readings vary, then the encoder fixing screws or securing screw is loose. It is also quite common for multi-stranded cable to be cut and stripped on process equipment using 'V' blades. In these circumstances it is easy to intermittently cut individual strands out of the cable. Check for the telltale signs of 'coppering' of the strip blades or loose wire strands falling below the blades.

#### *No force profile shown on GCP when press is fired.*

Check the encoder operation by rotating the press by hand and watching the angle increase on the ENCODER SETUP menu.

Check that the sensor is fitted securely and that the sensor cable is fitted between the sensor and the FORCE input on the evaluation unit.

#### *Yellow REFERENCE led is lit all the time.*

This is because the teach sequence is not being completed properly, due to the CFA failing one of the terminals,and is therefore restarting automatically. The reason for the processing failure should be investigated.

### *Problems Printing*

If problems are experienced trying to print batch reports, check the folowing points before calling for assistance.

Check the printer lead supplied is connected between the SERIAL socket on the printer, and the ISP/PRINTER socket on the CFA.

Check that the printer is powered up using the power supply provided ( Green LED on front panel lit), and is ON LINE ( Green ON LINE light illuminated ). Check that there is sufficient paper in the printer and that the PAPER END led is OFF.

Finally check that the printer settings are correct as follows:- Switch OFF the printer.

Switch ON the printer whilst holding down the small front panel key. Release the key once printing of the settings commences.

Check that the following key settings are correct:-

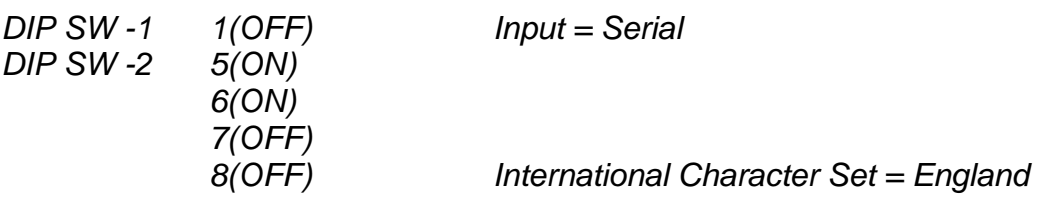

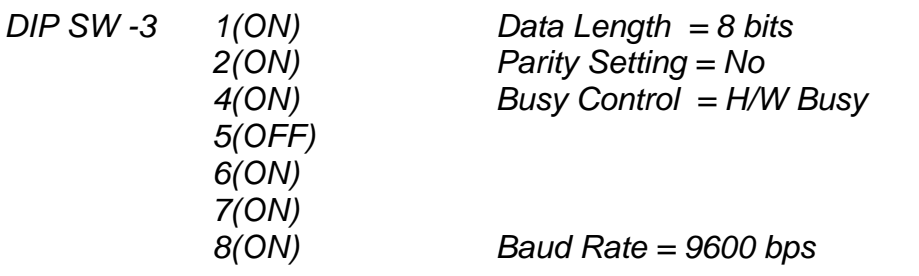

If settings are found to be incorrect, refer to the printer manual for more details on how to change them.